# **SERVICE IN THE SERVICE IN**<br>THE METSCHEK

# Hotline-Information / FAQ

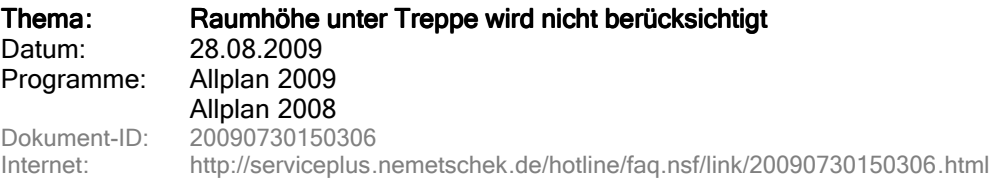

## Frage:

Bei einem Raum der teilweise unter einer Treppe liegt, wird diese bei der Wohnflächenermittlung nicht berücksichtigt.

### Antwort:

Ein Raum erkennt das Bauteil "Treppe" nicht als Höhenbezug oder Beschränkung in der Raumhöhe. Um Höhenbezüge erkennen zu können, werden Ebenen benötigt. Um einen Raum so zu erstellen, dass er sich an eine Treppe bindet, ist es notwendig, die Treppe in eine Ebene zu wandeln, an die sich der Raum anpassen kann.

Erzeugung der Treppe:

Konstruieren Sie zuerst eine Treppe als Hilfsbaustein für den Raum.

Kopieren Sie diese Treppe auf ein anderes Teilbild, um einerseits die Treppe als solche zu haben und andererseits eine weitere Treppe zur Weiterbearbeitung zur Verfügung zu haben. Das Teilbild mit der Treppe zur Weiterbearbeitung schalten Sie nun vollaktiv.

Von der Treppe zum 3D Körper:

Die nächsten Schritte beinhalten die Umwandlung vom Bauteil zum Ebenenmodell. Aus den Architektur-Bauteilen der Treppe erzeugen Sie zunächst 3D-Elemente:

Wechseln Sie zu Erzeugen -> Architektur -> Allgemein: Dächer, Ebenen, Schnitte -> Elemente wandeln und wählen Sie hier Architekturelemente in 3D. Bestätigen Sie die Auswahl mit OK und ziehen mit der linken Maustaste einen Bereich über die Treppenelemente. Aus der gewohnten Treppengrafik ist die einfachere Darstellung der 3D-Elemente geworden.

Um die weitere Bearbeitung komfortabler zu gestalten, werden die einzelnen Körper der Treppe zu einem gemeinsamen 3D-Element zusammengefasst über Erzeugen-> Zusätzliche Module -> Modellieren 3D -> Körper vereinigen.

Wenn das Vereinigen der Körper nicht mit einer Aktion gelingt, fassen Sie zuerst die Körper der einzelnen Stufen und dann die Stufen zusammen, bis die ganze Treppe aus einem Körper besteht. Sollten Sie nicht über das Modul Modellieren 3D verfügen, können Sie auch ohne diesen Schritt weiterarbeiten.

Vom 3D Körper zur Architekturebene:

Wählen Sie Erzeugen -> Architektur -> Allgemein : Dächer, Ebenen, Schnitte -> 3D-Körper in Architektur - Ebenen und klicken Sie den zu wandelnden Körper an. Sollten Sie nicht die Schritte im Modul Modellieren 3D ausgeführt haben, markieren Sie alle Element über Bereichsauswahl. Nach der Umwandlung der 3D-Elemente stehen nun Ebenen zur Verfügung, die zur Höhendefinition herangezogen werden können.

Öffnen Sie nun die Eigenschaften des Raumes und binden die Oberkante so an, dass diese sich an die Unterkante der Ebene (Treppe) bindet. Die Unterkante des Raumes wird mit einer festen Höhenkote definiert.

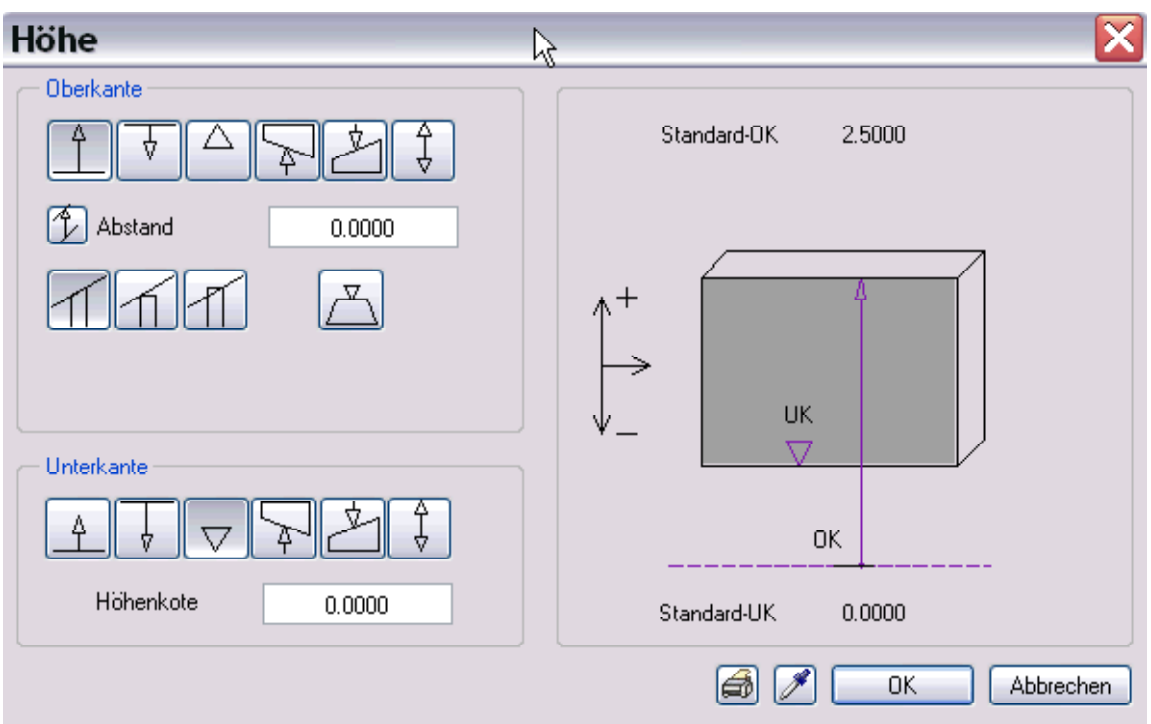

Dieser Raum darf nur im Bereich der Treppe liegen. Sollte der Raum größer sein, erzeugen Sie einen zweiten Raum mit gleicher Bezeichnung, der die normale Geschosshöhe einnimmt.

Nun können Sie das zweite Teilbild, mit der Kopie der Treppe zuschalten oder die Treppe wieder in das Teilbild kopieren und haben das gewünschte Ergebnis mit der korrekten Wohnflächenberechnung vorliegen.

### Hinweise : Hinweise:

Um gegebenenfalls die Seitenflächen im Raumausbau korrekt zu erstellen, empfiehlt es sich auch oberhalb der Treppe einen Raum zu erzeugen, dessen Unterkante an die Oberkante der Treppenebene anschließt und die Oberkante mit fester Höhenkote definiert wird. Um diesen Raum bei der Wohnflächenberechnung nicht zu berücksichtigen, geben Sie bei Art der Grundfläche KW ein.

Wenn Sie unter Extras -> Optionen -> Architektur -> Einstellungen -> Seitenflächen nur an angrenzenden Bauteilen ermitteln aktivieren, werden die Seitenflächen nicht an den Treppenbauteilen erzeugt. Führen Sie gegebenenfalls Ändern -> Architektur -> Allgemein: Dächer, Ebenen, Schnitte -> 3D aktualisieren durch.

Alternativ können Sie, statt die Seitenflächen über den Raumausbau zu definieren, diese gezielt an den gewünschten Wänden über die Funktion Seitenfläche erzeugen.

© 2009 Nemetschek Allplan GmbH. Alle Rechte vorbehalten.

Die Nemetschek Allplan GmbH sowie die an sie angeschlossenen Vertriebsorganisationen übernehmen keinerlei Gewährleistung und Haftung dafür, dass die angebotenen Artikel und Informationen auch in Ihrer Einsatzumgebung die gewünschten Ergebnisse erzielen . Die Entscheidung darüber, ob und in welcher Form Sie die angebotenen Artikel und Informationen nutzen , liegt daher allein bei Ihnen. Im Übrigen gelten die Lizenzbedingungen der Nemetschek Allplan GmbH und / oder die Allgemeinen Lizenz- und Geschäftsbedingungen der Vertriebsorganisation , über die Sie die Leistung beziehen.